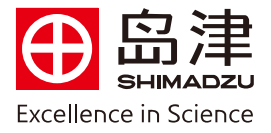

## $\overline{a}$ 外标法校正曲线法定量操作步骤

1. 在 Labsolutions 工作站仪器工具中, 双击打开对应的仪器联机

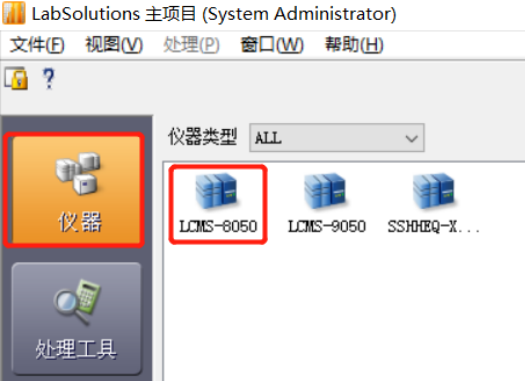

2. 选择助手栏中主项目下【批处理分析开始】,进入如下窗口:

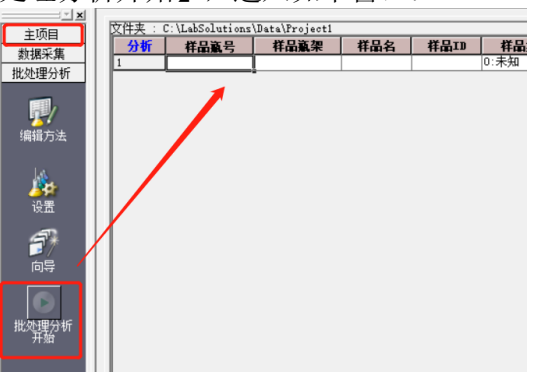

3. 在表格任意地方鼠标右键单击,选择"表样示",在弹出的对话框中"隐藏项目"下选中"输出报

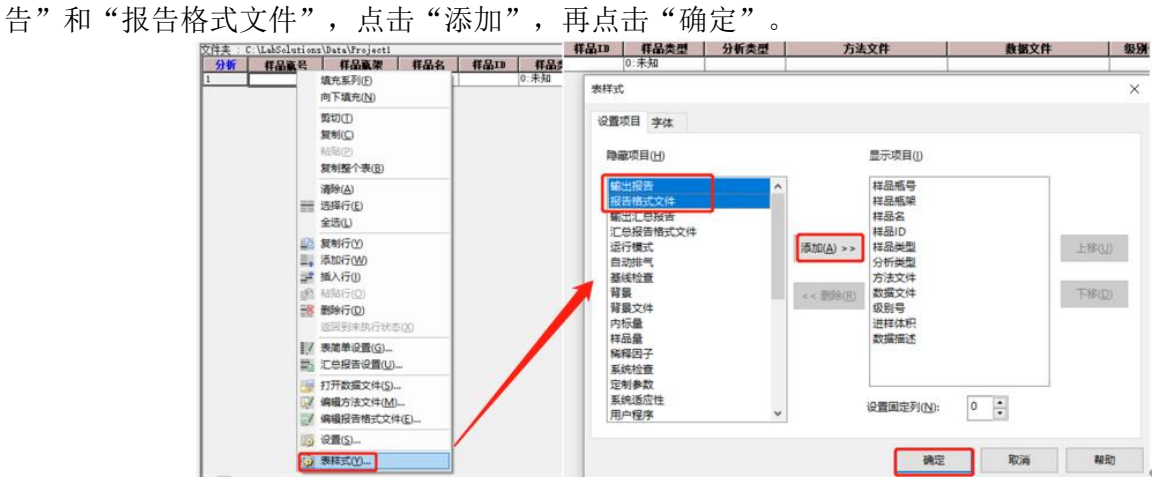

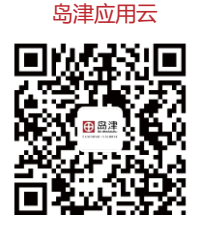

**岛津企业管理(中国)有限公司 –分析中心** Shimadzu (China) Co., LTD. – Analytical Applications Center

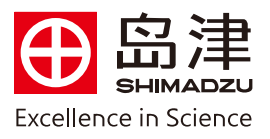

4."输出报告"中打钩,并导入事先保存好的报告格式文件。

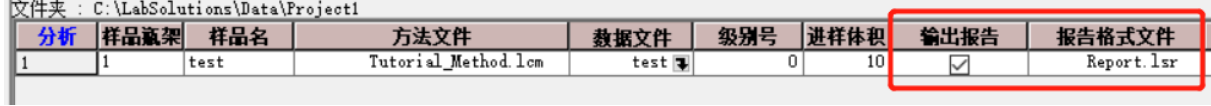

5. 左上角选择"文件","打印设置",选择打印机名称,工作站提供虚拟打印机 SkyPDF 制作 PDF 格式报 告;点击"属性",右下角点击"Browse"可选择 PDF 报告的存储位置;点击"确定";选中样品,点击"开始 批处理"即可。待数据采集完后,会在相应存储位置生成 PDF 报告。

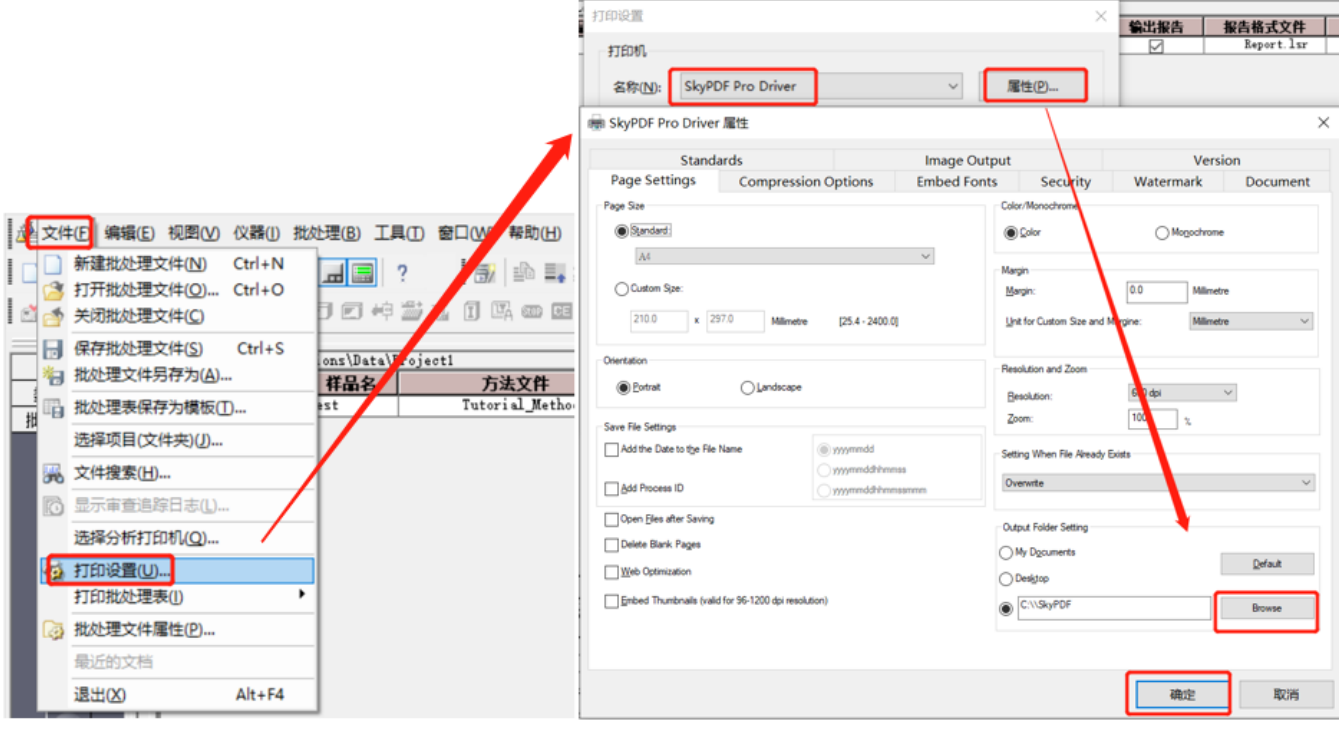

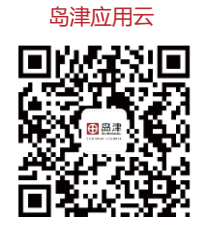

**岛津企业管理(中国)有限公司 –分析中心**

Shimadzu (China) Co., LTD. – Analytical Applications Center